## **pushTAN: Einrichtung in SFirm**

Ė Sparkasse im Landkreis Cham

**1** Wenn Sie SFirm bereits mit einem anderen Sicherungsverfahren (z. B. chipTAN) nutzen, müssen Sie das pushTAN- Verfahren neu einrichten.

Wenn nicht, müssen Sie zunächst SFirm einrichten.

**2** Starten Sie SFirm und rufen Sie die Liste der eingerichteten **HBCI-Banken** auf. Wählen Sie dort die **Sparkasse im Landkreis Cham** aus.

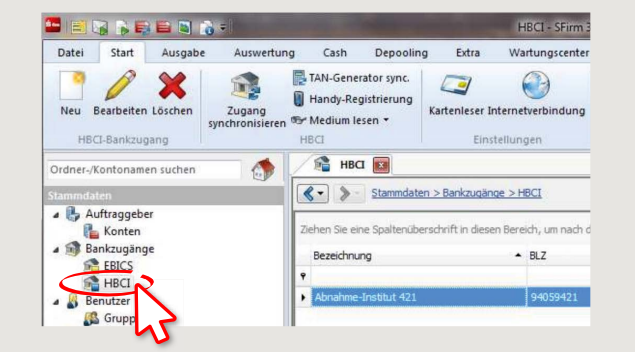

**3** Anschließend werden die für dieses Institut eingerichteten Benutzer zur Auswahl angeboten. Wählen Sie die Funktion "Neu", um einen neuen Benutzer für pushTAN einzurichten.

**www.spk-cham.de/pushtan**

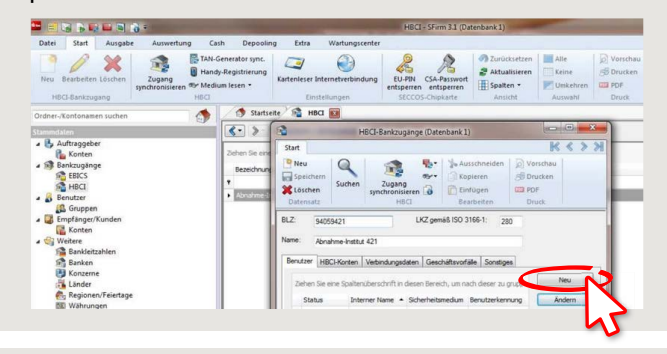

**4** Geben Sie nun den **pushTAN-Anmeldenamen** bzw. die Legitimations-ID aus dem Registrierungsbrief ein. Nach Rückfrage werden die Bankparameterdaten aktualisiert. Dazu müssen Sie die **neue Online-Banking-PIN** eingeben. Bestätigen Sie die Abfrage der TAN-Medien mit "Ja".

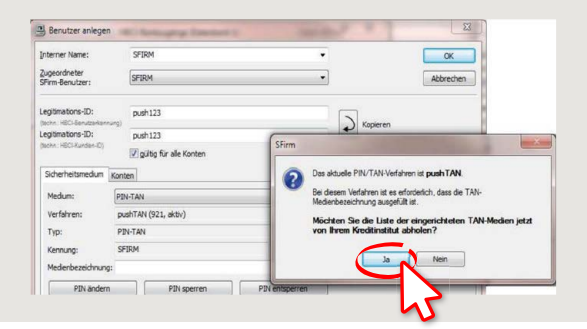

**5** Im Register "Konten" werden Ihnen die mit dem Benutzer verknüpften Konten zur Auswahl angeboten.

**pushTAN** ist nun für dieses Konto voreingestellt. Sie haben aber auch die Möglichkeit, das standardmäßig angebotene Sicherungsverfahren für dieses Konto zu ändern.

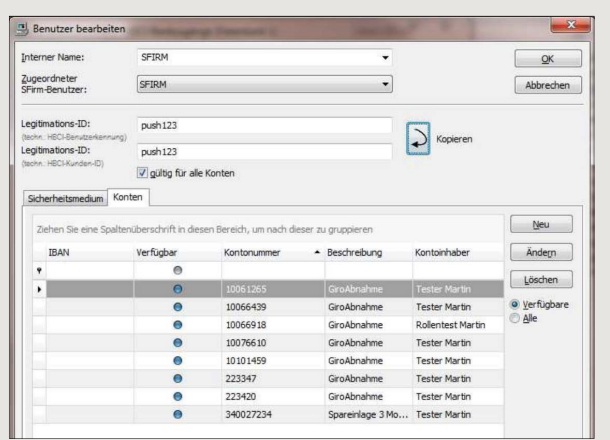

## **HABEN SIE NOCH FRAGEN? WIR HELFEN IHNEN GERNE WEITER.**

Zentrale Service-Rufnummer: Unter **09971 481-0** sind wir **Mo-Fr von 8-18 Uhr** für Sie da.

Weiterführende Informationen rund ums Online-Banking erhalten Sie unter: **www.spk-cham.de**

## **ONLINE-TERMINVEREINBARUNG:**

Vereinbaren Sie ganz bequem online einen Termin direkt bei Ihrem Berater:

**www.spk-cham.de/online-termin**